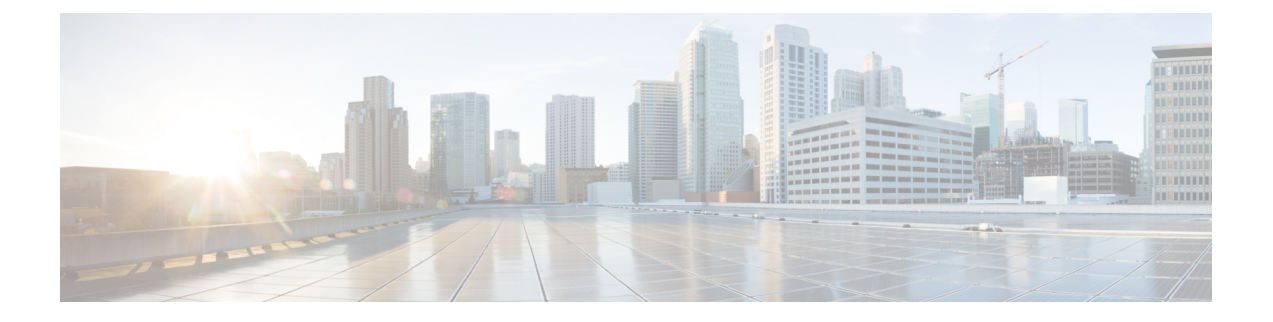

# **Webex** 앱에서 카메라 사용

- Webex [Meetings](#page-0-0)와 통화에 대해 카메라 사용 , 1 페이지
- [Webex](#page-1-0) 통화 또는 미팅 중에 비디오 중지 또는 재개, 2 페이지
- [카메라를](#page-1-1) Webex 앱에 대한 기본 비디오 장치로 설정, 2 페이지
- 카메라의 [마이크를](#page-2-0) Webex 앱에 대한 기본 마이크로 설정, 3 페이지

## <span id="page-0-0"></span>**Webex Meetings**와 통화에 대해 카메라 사용

다른 참가자가 사용자를 볼 수 있도록 비디오 세션에 대한 Webex 및 Webex Meetings로 카메라를 사 용할 수 있습니다. 미팅에 참가하기 전이나 미팅 중에 카메라를 선택할 수 있습니다.

시작하기 전에

- 카메라를 사용할 수 있는 앱을 모두 닫습니다.
- 카메라를 컴퓨터에 연결합니다.

프로시저

단계 **1** 비디오 입력 장치로 카메라를 선택합니다.

- a) <sup>D 비디오 중지 또는 2 비디오 시작 버튼에서 드롭다운 화살표를 클릭합니다.</sup>
- b) **Cisco Webex Desk Camera**를 선택합니다.
- 단계 **2** (옵션)카메라에 오디오 입력 채널로 통합된 마이크를 선택합니다.
	- a)  $\frac{1}{2}$ 음소거 또는  $\frac{1}{2}$ 음소거 해제 버튼에서 드롭다운 화살표를 클릭합니다.
	- b) 마이크**(Cisco Webex Desk Camera)**를 선택합니다.

관련 항목

카메라 사용 Webex 미디어 파일 [디렉터리](wdpv_b_webex-desk-camera-ug_chapter5.pdf#nameddest=unique_23) 지정

### <span id="page-1-0"></span>**Webex** 통화 또는 미팅 중에 비디오 중지 또는 재개

Webex 통화 또는 미팅 중에 비디오 스트림을 켜거나 끄려면 카메라의 프라이버시 셔터를 사용합니 다.

셔터를 닫으면 비디오가 중지되고 미팅 참가자에게 프로필 사진이 표시됩니다. 셔터를 다시 열면 비 디오가 재시작됩니다.

미팅 앱에서 비디오를 제어할 수도 있습니다. 비디오를 중지하면 카메라가 브로드캐스트를 중지하 고 카메라 LED가 꺼집니다. 비디오를 다시 켜면 카메라가 비디오를 다시 브로드캐스트하기 시작합 니다.

프로시저

단계 **1** 비디오를 끄려면 다음 작업 중 하나를 수행합니다.

- 셔터를 왼쪽으로 밉니다.
- Webex 또는 Webex Meetings에서 비디오 중지를 클릭합니다.

단계 **2** 비디오를 다시 시작 하려면 다음 작업 중 하나를 수행합니다.

- 셔터를 오른쪽 끝으로 밉니다.
- Webex 또는 Webex Meetings에서 비디오 시작을 클릭합니다.

### <span id="page-1-1"></span>카메라를 **Webex** 앱에 대한 기본 비디오 장치로 설정

Webex Desk Camera를 영상 통화 또는 미팅을 위한 기본 카메라로 사용하도록 Webex 앱을 구성할 수 있습니다.

시작하기 전에 카메라를 컴퓨터에 연결합니다.

프로시저

단계 **1** 프로파일 사진을 클릭하고 설정 > 비디오를 선택합니다.

단계 **2** 카메라 드롭다운 목록에서 **Cisco Webex Desk Camera**를 선택합니다.

단계 **3** 비디오를 더 선명하게 하려면 **HD** 활성화 확인란을 선택합니다.

Webex 앱은 사용자의 인터넷 연결 속도 및 컴퓨터 기능에 따라 비디오 해상도를 자동으로 조정합니다. 참고

단계 **4** (선택 사항) 가상 배경 변경을 클릭하고 사용할 흐린 배경 또는 가상 배경을 선택합니다. 단계 **5** 저장을 클릭합니다.

관련 항목

[카메라의](#page-2-0) 마이크를 Webex 앱에 대한 기본 마이크로 설정, 3 페이지 카메라 사용 Webex

#### <span id="page-2-0"></span>카메라의 마이크를 **Webex** 앱에 대한 기본 마이크로 설정

카메라의 마이크를 통화 및 미팅에 대한 기본 오디오 입력 장치로 사용하도록 Webex 앱을 구성할 수 있습니다.

시작하기 전에

카메라를 컴퓨터에 연결합니다.

프로시저

단계 **1** 프로파일 사진을 클릭하고 설정 > 오디오를 선택합니다.

단계 **2** 마이크 드롭다운 목록에서 마이크**(Cisco Webex Desk Camera)**를 선택합니다.

단계 **3** (선택 사항) 볼륨 슬라이더를 왼쪽 또는 오른쪽으로 끌어 입력 수준을 조정합니다.

단계 **4** 저장을 클릭합니다.

관련 항목

카메라 사용 Webex [카메라의](#page-2-0) 마이크를 Webex 앱에 대한 기본 마이크로 설정, 3 페이지